# **BUKU PANDUAN PENGGUNAAN APLIKASI AKADEMIK & ADMINISTRASI MAHASISWA**

Disusun Oleh: **PUSAT DATA DAN APLIKASI INFORMASI (PDAI)**

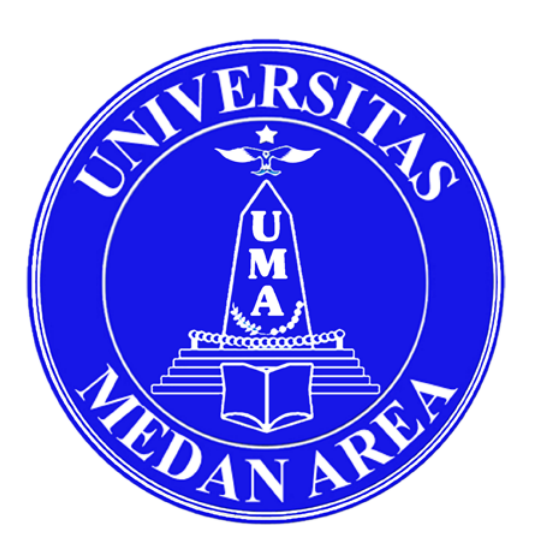

**UNIVERSITAS MEDAN AREA 2020**

#### **Kata Pengantar**

Buku Panduan Aplikasi Akademik dan Administrasi ini bertujuan memberikan tuntunan dan pedoman bagi seluruh Sivitas Akademika semua aplikasi yang akan di gunakan dalam kegiatan belajar mengajar dan administrasi di Universitas Medan Area.

Dengan adanya Buku Panduan Aplikasi Akademik dan Administrasi ini diharapkan mahasiswa dapat melaksanakan semua kegiatan belajar mengajar dan administrasi secara baik dan benar sehingga seluruh tahapan proses pendidikan dapat dilakukan dengan baik.

Semua proses akademik dan administrasi yang kita lakukan menggunakan aplikasi dalam rangka mendukung penerapan teknologi 4.0 serta memudahkan mahasiswa untuk mengakses aplikasi secara daring atau jarak jauh.

Buku Panduan Aplikasi Akademik dan Administrasi ini disusun dengan menyesuaikan kebutuhan seluruh sivitas akademika Universitas Medan Area, tentunya masukan dari berbagai pihak sangat berguna untuk menyempurnakan Buku Panduan ini.

Terima kasih kami ucapkan kepada semua pihak yang membantu dalam penyusunan Buku Pedoman Aplikasi Akademik dan Administrasi ini. Semoga buku ini dapat memenuhi kebutuhan sivitas akademika dan bermanfaat bagi kita semua.

#### Daftar Isi

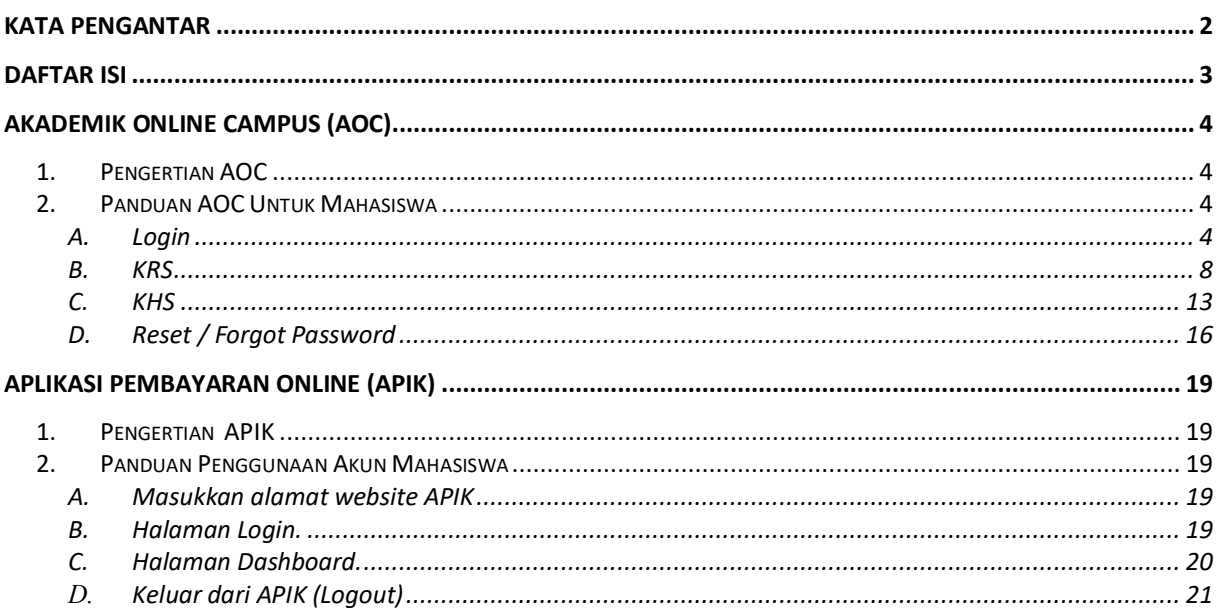

## **Akademik Online Campus (AOC)**

## **1. Pengertian AOC**

Aplikasi Online Campus (AOC) Universitas Medan Area merupakan sistem informasi untuk mengelola administrasi data akademik fakultas dan program studi. AOC mendukung dan mengikuti setiap perubahan kurikulum akademik sesuai DIKTI. AOC mendukung pengolahan kartu rencana studi (KRS) online, kartu hasil studi (Khs) , dan transkip nilai serta menyediakan fungsi pelaporan data akademik mahasiswa ke DIKTI secara otomatis dan terintregitasi.

Manfaat AOC untuk mahasiswa adalah memudahkan mahasiswa dalam mengelola administrasi akademik seperti pengisian kartu rencana studi (KRS) online, melihat kartu hasil studi (KHS), melihat jadwal kuliah, mencetak kartu ujian, melihat materi kuliah dan tugas dari dosen, pengajuan cuti, dan pengajuan judul skripsi.

## **2. Panduan AOC Untuk Mahasiswa**

A. Login

Login adalah halaman pertama ketika kita mengakses http://aoc.uma.ac.id kita akan melihat sebuah form login. Untuk melakukan login kita diminta untuk memasukkan NPM (Nomor Pokok Mahasiswa) dan password juga menggunakan NPM. Setelah memasukkan NPM di username dan password, silakan tekan tombol login.

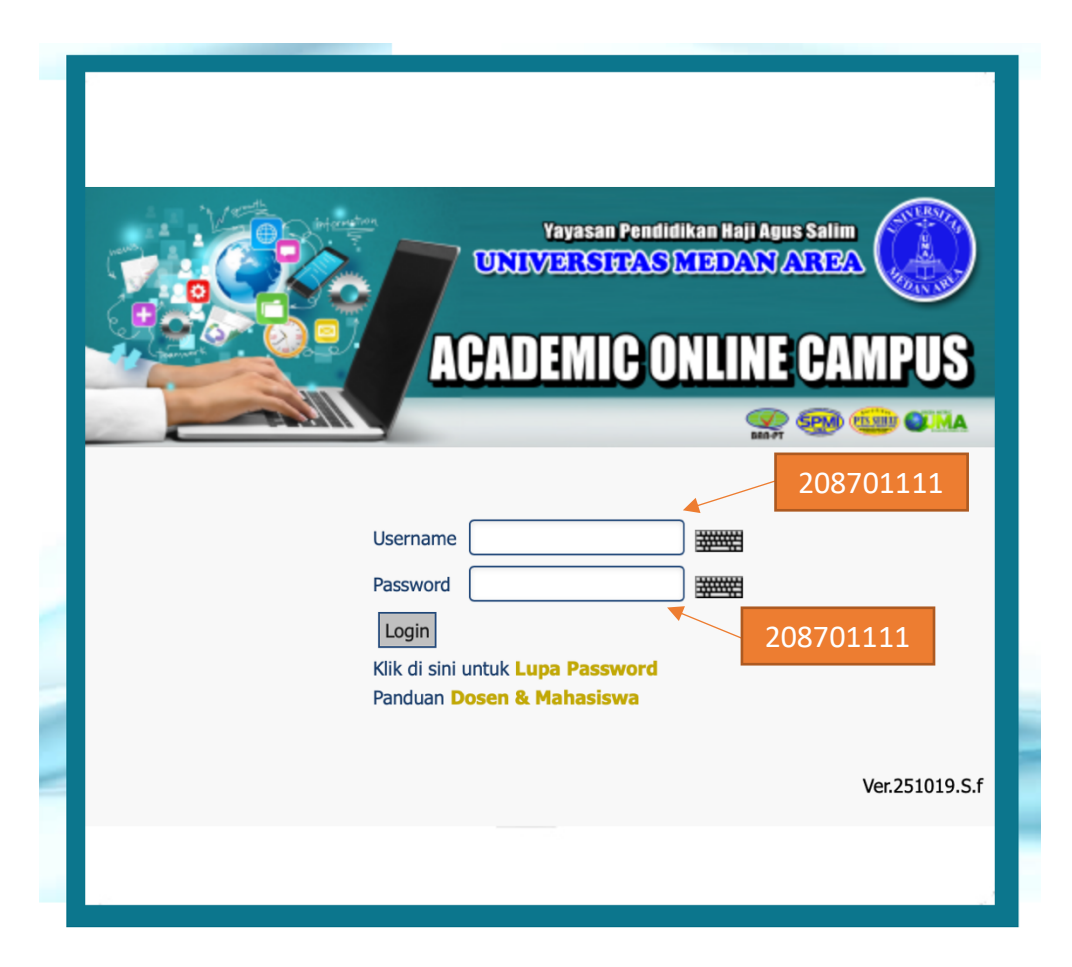

#### a. Halaman Utama

Halaman utama adalah halaman awal setelah mahasiswa berhasil melakukan login. Halaman utama terdiri dari header dan 3 kolom.

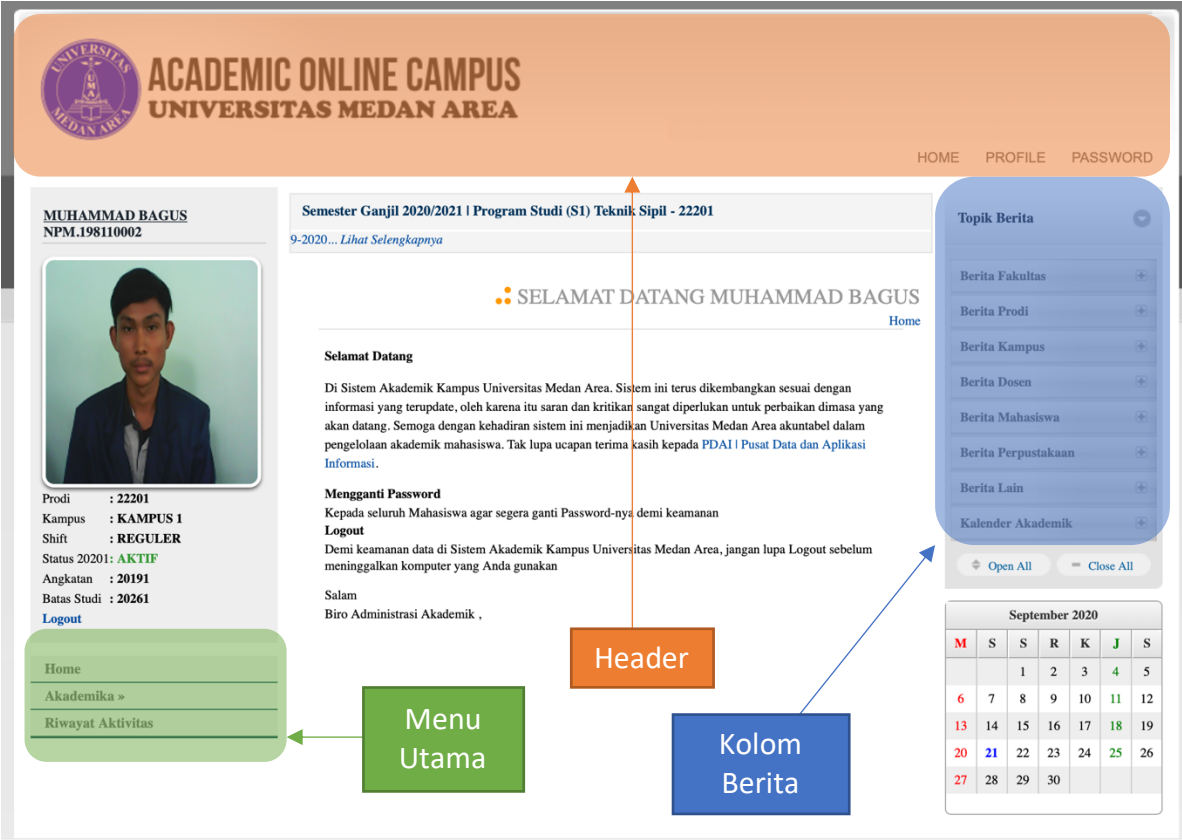

Keterangan :

- Header :terdiri dari 3 menu, yaitu menu Home, Profile dan Password
- Menu Utama :terdiri dari menu Home, Akademika dan Riwayat Aktivitas
- Kolom Berita :terdiri dari informasi fakultas, prodi, kampus, dosen, mahasiswa, perpustakaan dan lain-lain.

#### b. Password

Password adalah halaman untuk melakukan pergantian password. Pastikan password tersebut sesuai dengan format yang benar. Apabila sudah memperbarui password silakan tekan tombol update.

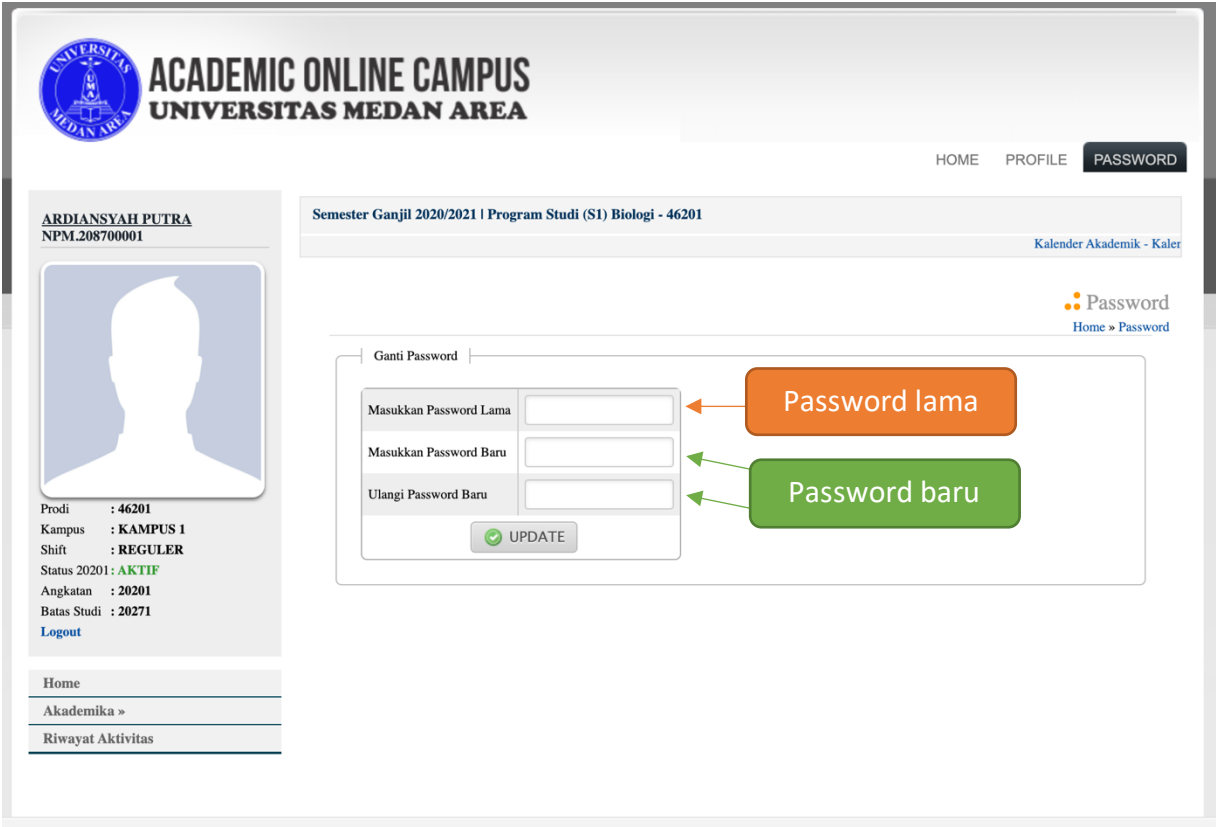

Keterangan :

• Form penggantian password yang terdiri dari kolom password lama, password baru dan ulangi password baru.

## c. Jadwal Kuliah

Jadwal kuliah adalah halaman untuk melihat jadwal kuliah dan mencetak jadwal kuliah berdasarkan jumlah matakuliah yang mahasiswa pilih di KRS.

Untuk melihat jadwal kuliah, Silakan buka menu Akademika > Jadwal > Jadwal Kuliah.

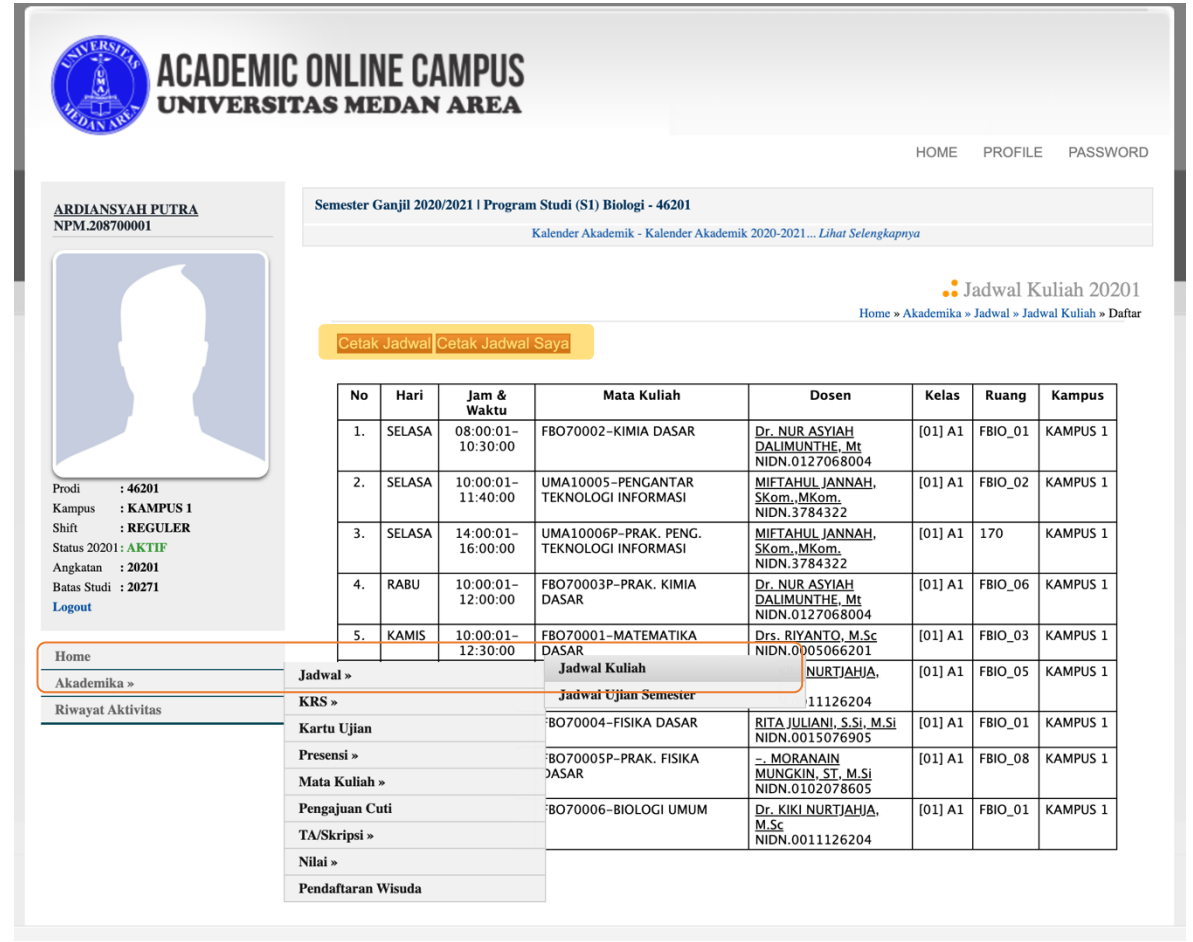

Keterangan:

- Untuk melihat jadwal kuliah, menu Akademika, lalu jadwal dan jadwal kuliah.
- Untuk mencetak jadwal kuliah secara umum, silakan tekan "Cetak Jadwal UMA 1" dan untuk mencetak jadwal kuliah mahasiswa saja, silakan tekan "Cetak Jadwal Saya".

#### B. KRS

KRS adalah halaman untuk melakukan pengisian KRS mahasiswa, memperbarui KRS dan mencetak KRS. Untuk Pengisian KRS, silakan buka menu Akademika > KRS > Ambil KRS.

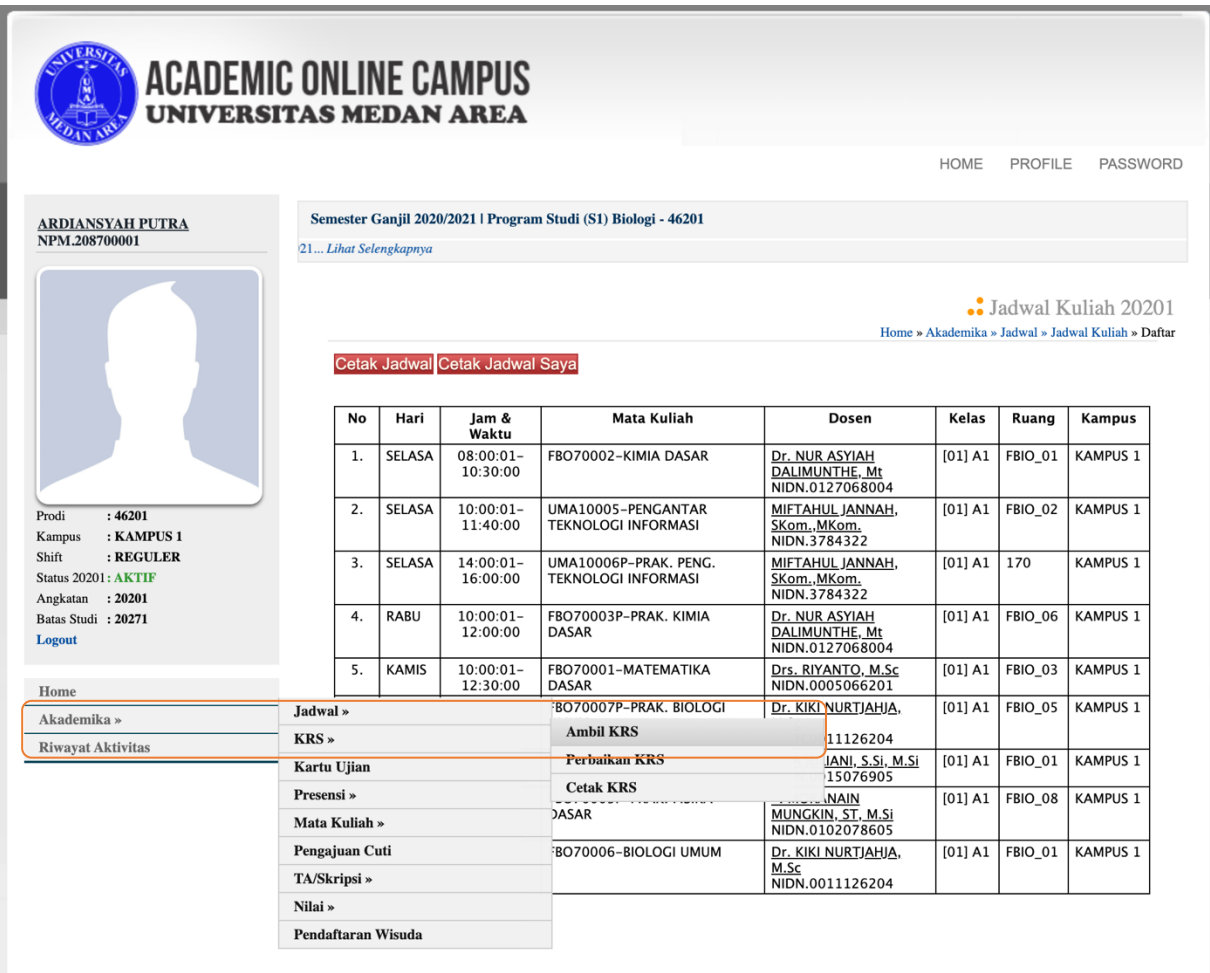

Untuk melakukan pengisian KRS, silakan di pilih checkbox yang terdapat di bagian kiri dari table matakuliah.

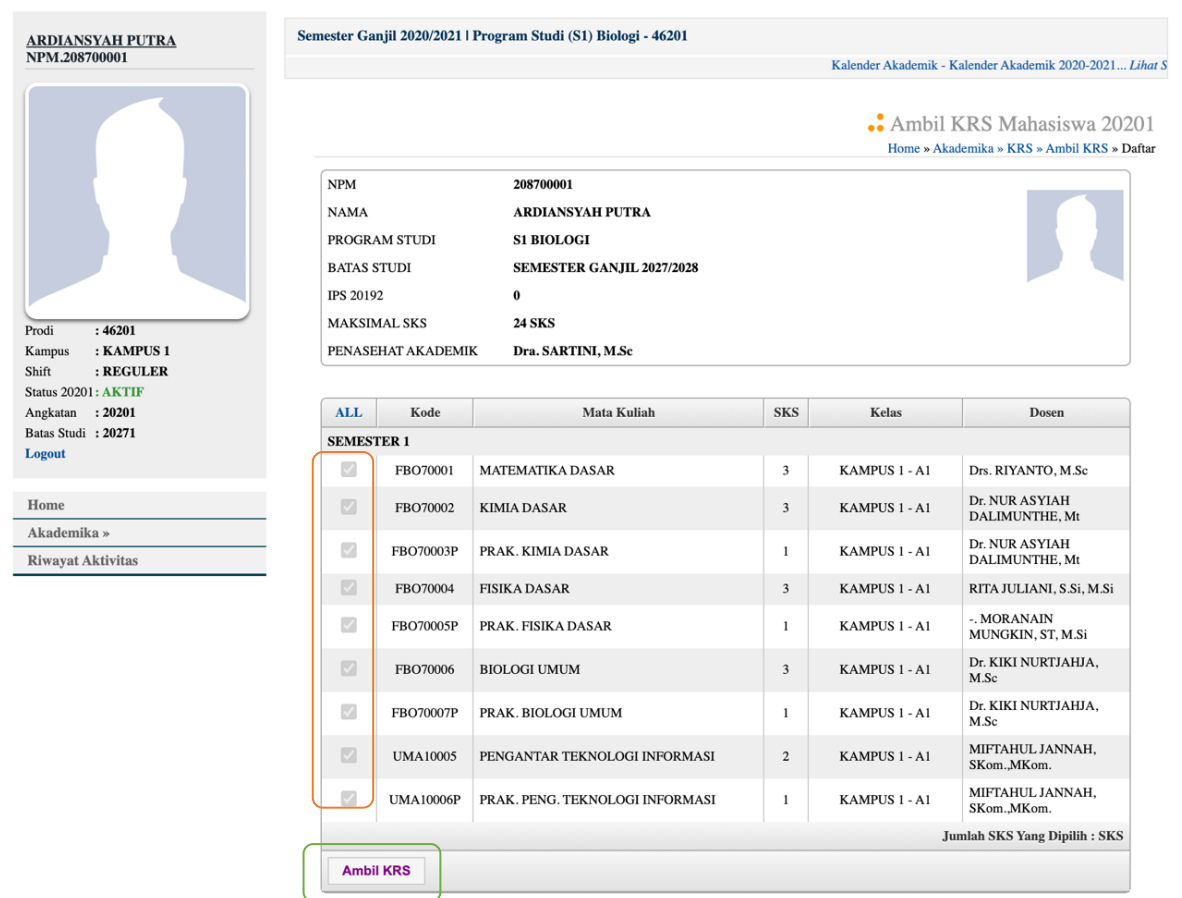

Setelah memilih semua matakuliah yang akan di ambil, silakan tekan tombol "Ambil KRS" pada bagian bawah dari table matakuliah.

d. Untuk memperbarui KRS (menghapus), silakan buka menu Akademika > KRS > Perbaikan KRS.

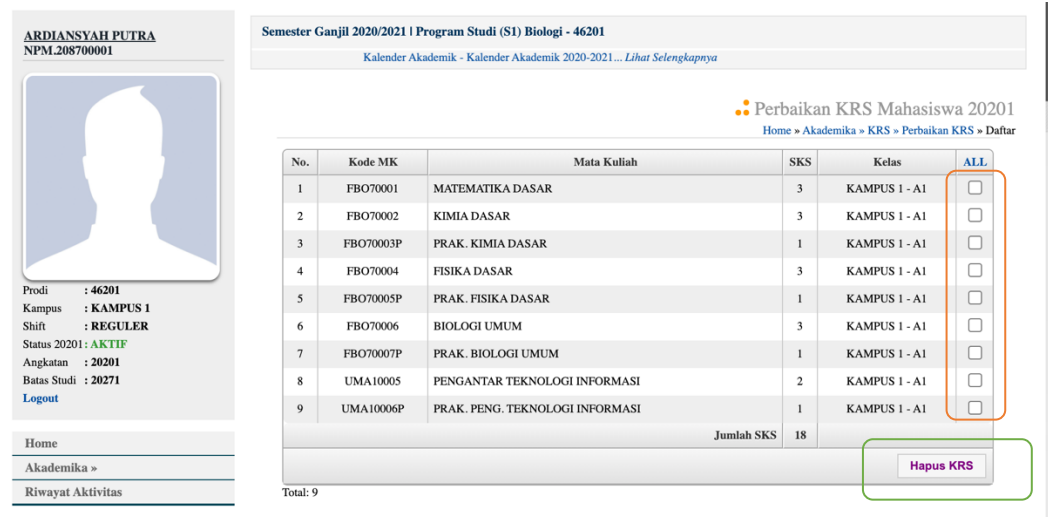

Keterangan:

- Untuk mengubah/menghapus Matakuliah yang sudah dipilih di KRS adalah dengan mencetang checkbox pada bagian kanan table matakuliah.
- Lalu, tekan tombol hapus KRS.

e. Untuk mencetak KRS, silakan buka menu Akademika > KRS > Cetak KRS.

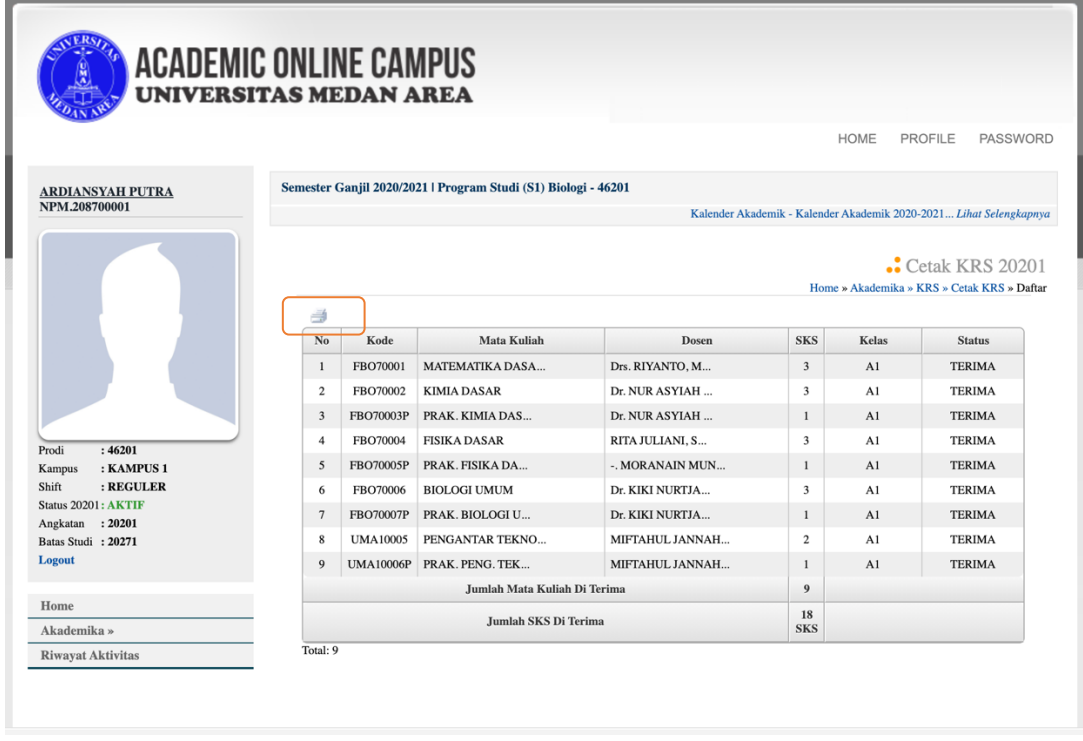

Untuk mencetak KRS yang sudah dipilih terlebih dahulu untuk memastikan daftar matakuliah yang kita pilih/ambil sudah benar. Lalu tekan tombol "print" yang ada diatas table matakuliah.

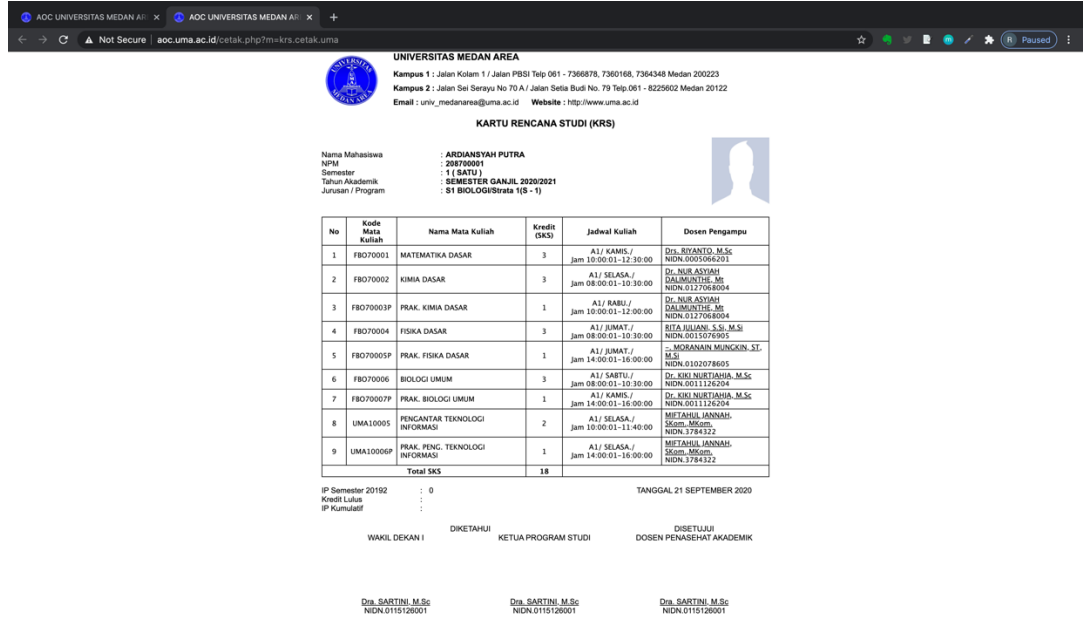

Lalu, silakan cetak apabila KRS mahasiswa sudah benar dan sesuai dengan format.

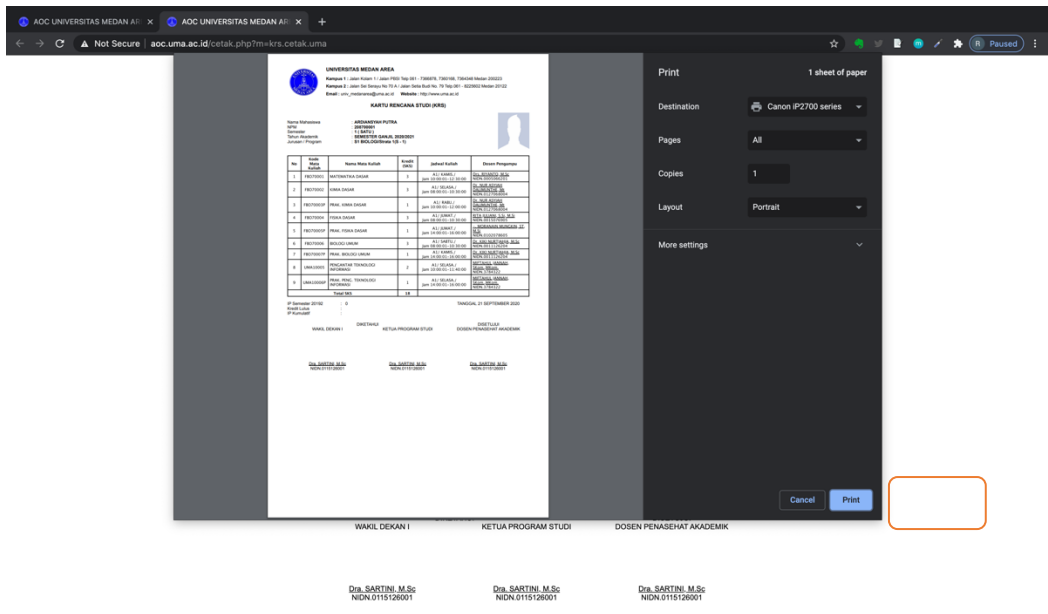

tekan tombol "print" untuk mulai mencetak KRS mahasiswa.

C. KHS

KHS adalah halaman untuk melihat nilai kita di semester sebelumnya. Di halaman KHS kita bisa melihat dan mencetak KHS kita. Tentunya menu KHS ini hanya muncul data nilai untuk mahasiswa semester 3 keatas.

f. Melihat KHS

Untuk melihat KHS, silahkan buka menu Akademika > Nilai > KHS

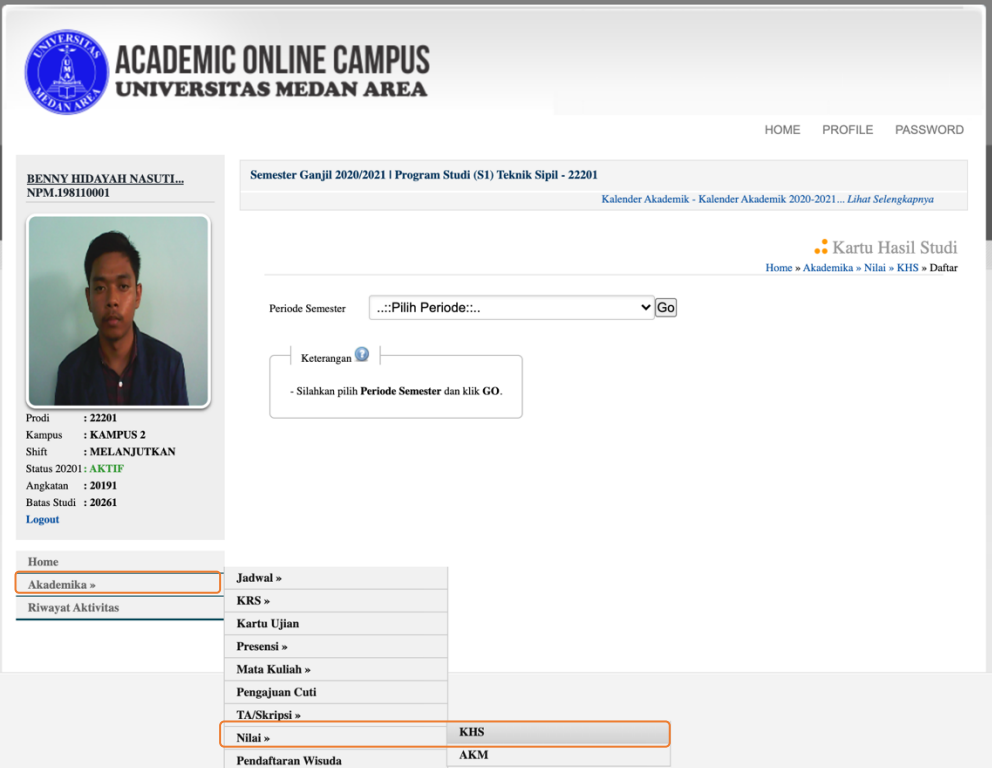

Lalu, Pilih Periode semester yang ingin kita lihat nilainya.

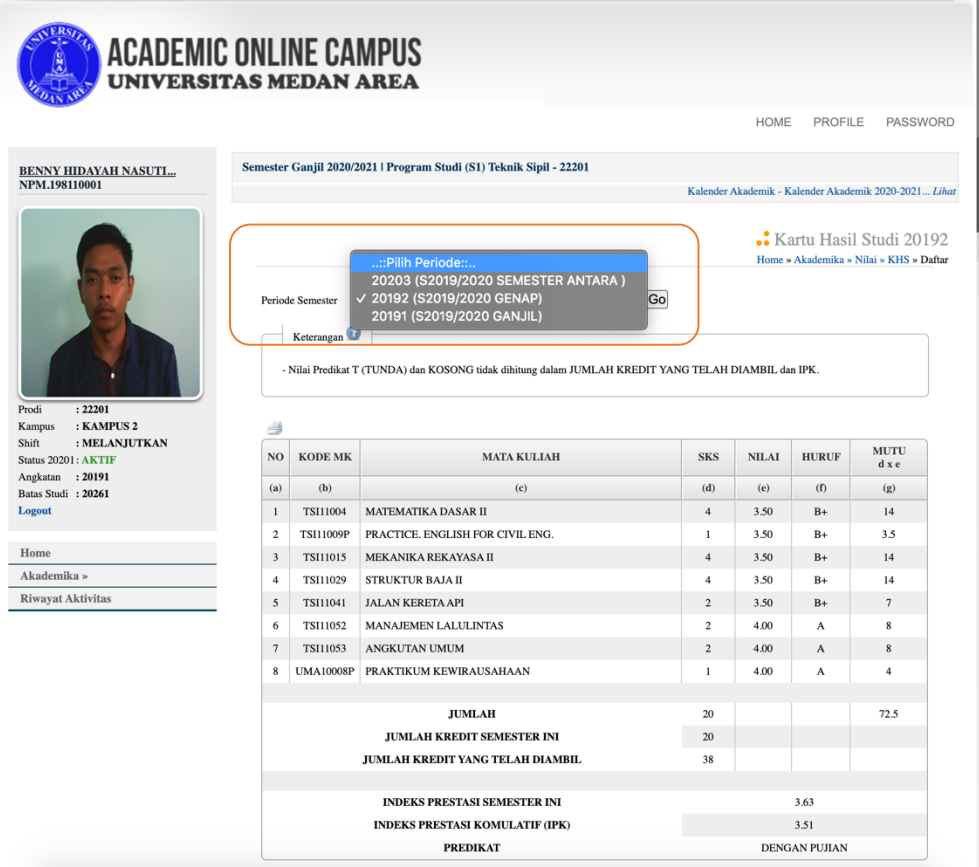

#### g. Mencetak KHS

Untuk mencetak KHS, tentunya kita harus memilih salah satu priode semester yang ingin kita cetak. Lalu, sesudah kita melihat tabel nilai, silakan klik tombol "print" yang terdapat di atas tabel nilai tersebut.

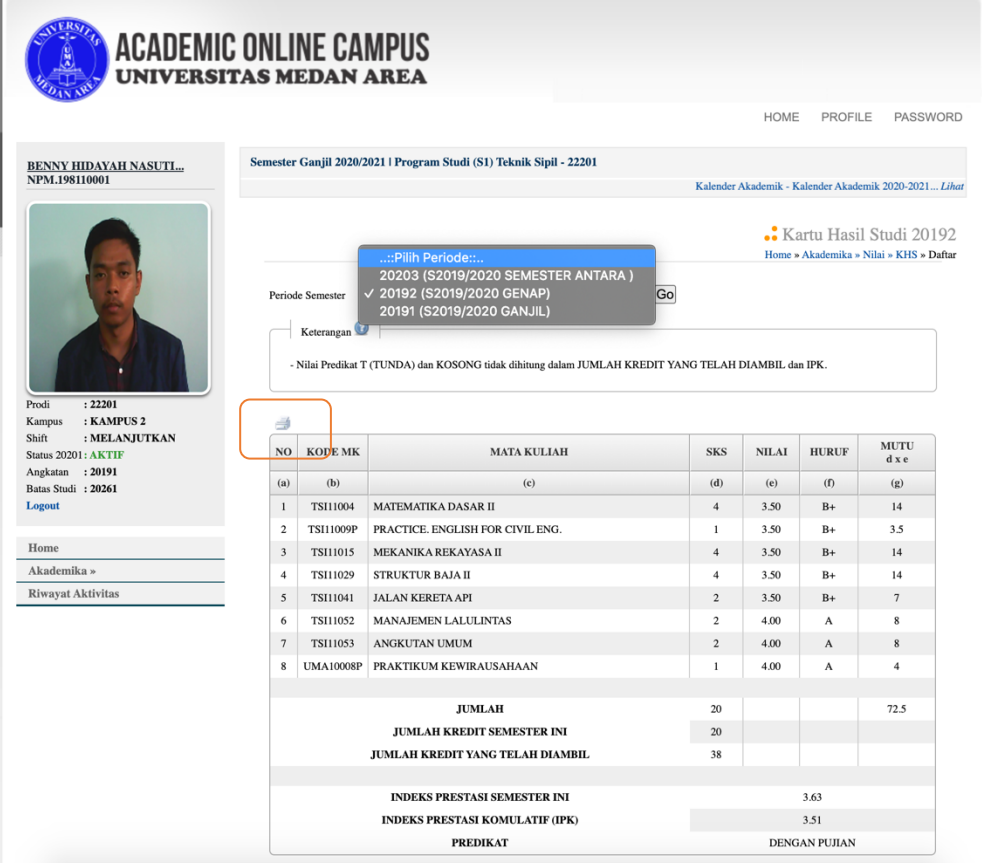

## D. Reset / Forgot Password

Apabila mahasiswa lupa atau kehilangan password untuk melakukan login di AOC bisa menggunakan fasilitas forgot password yang berada di halaman login.

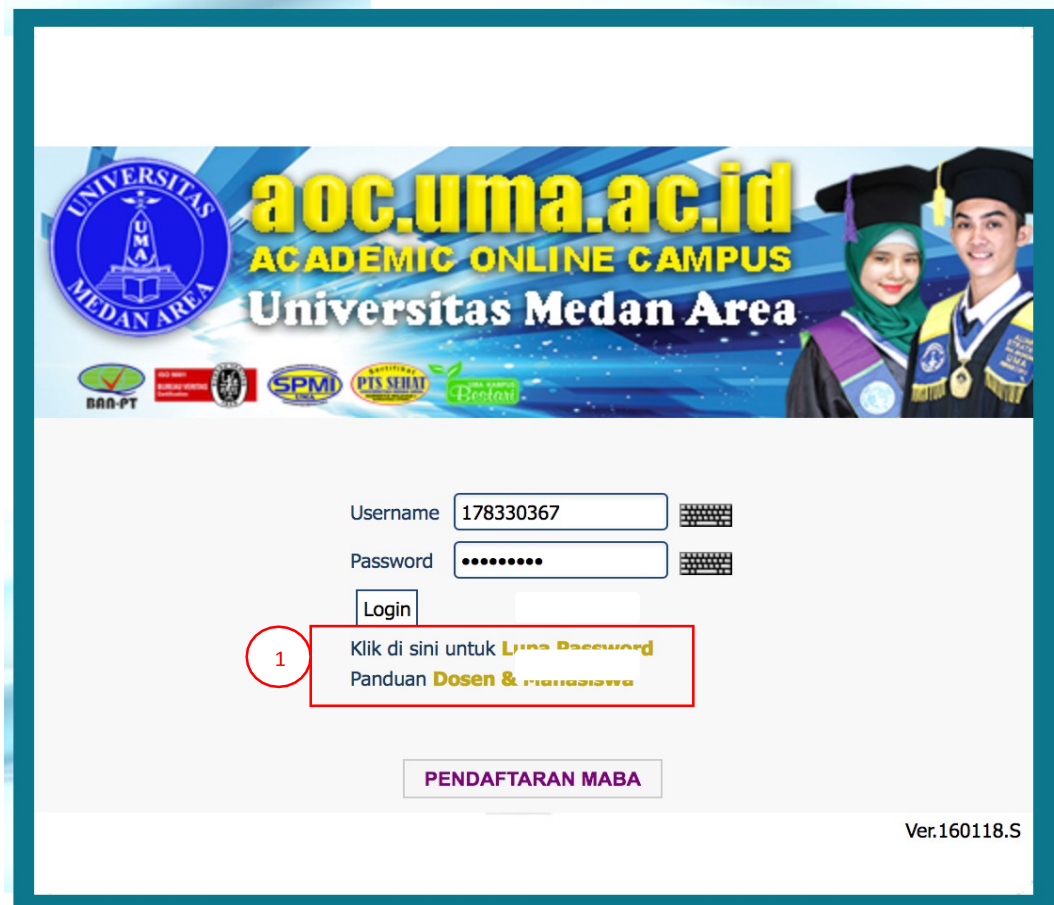

Untuk mereset password akun di AOC, silakan klik "Lupa Password".

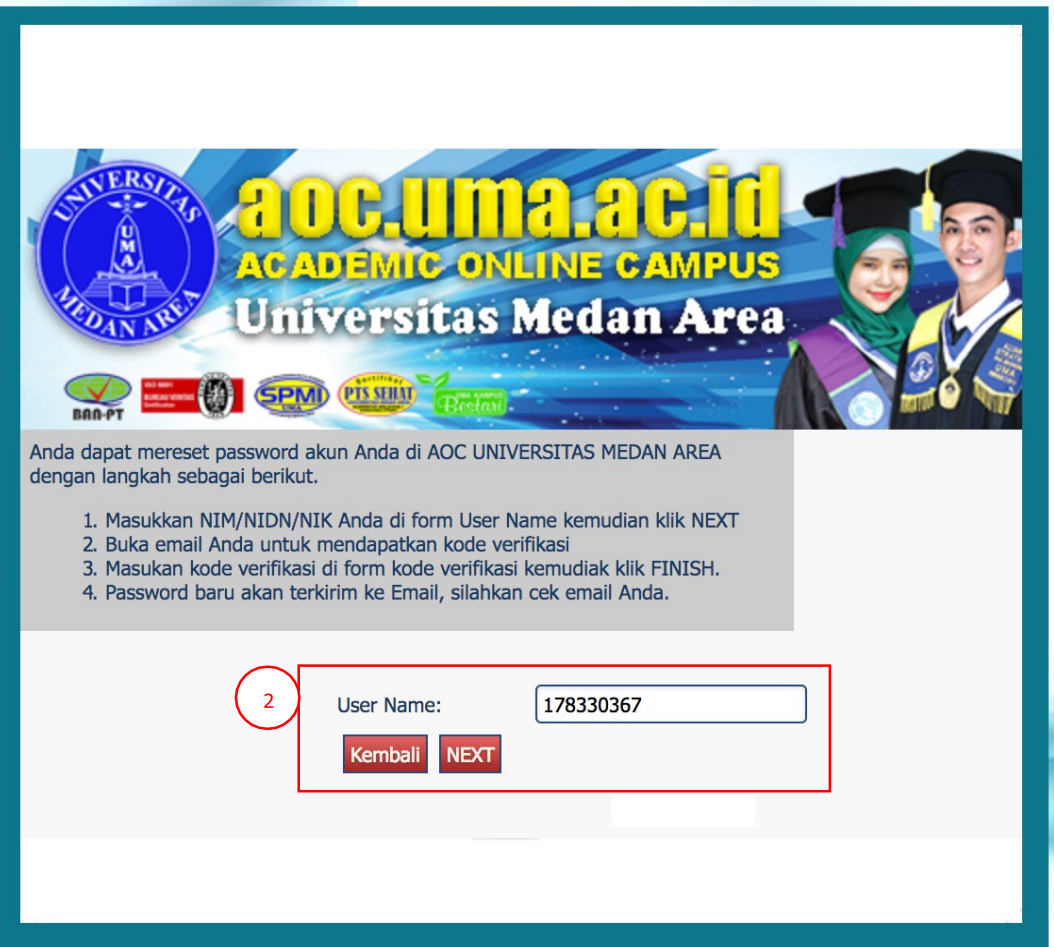

Setelah itu, kita di minta memasukkan NPM pada kolom username. Lalu, tekan tombol NEXT.

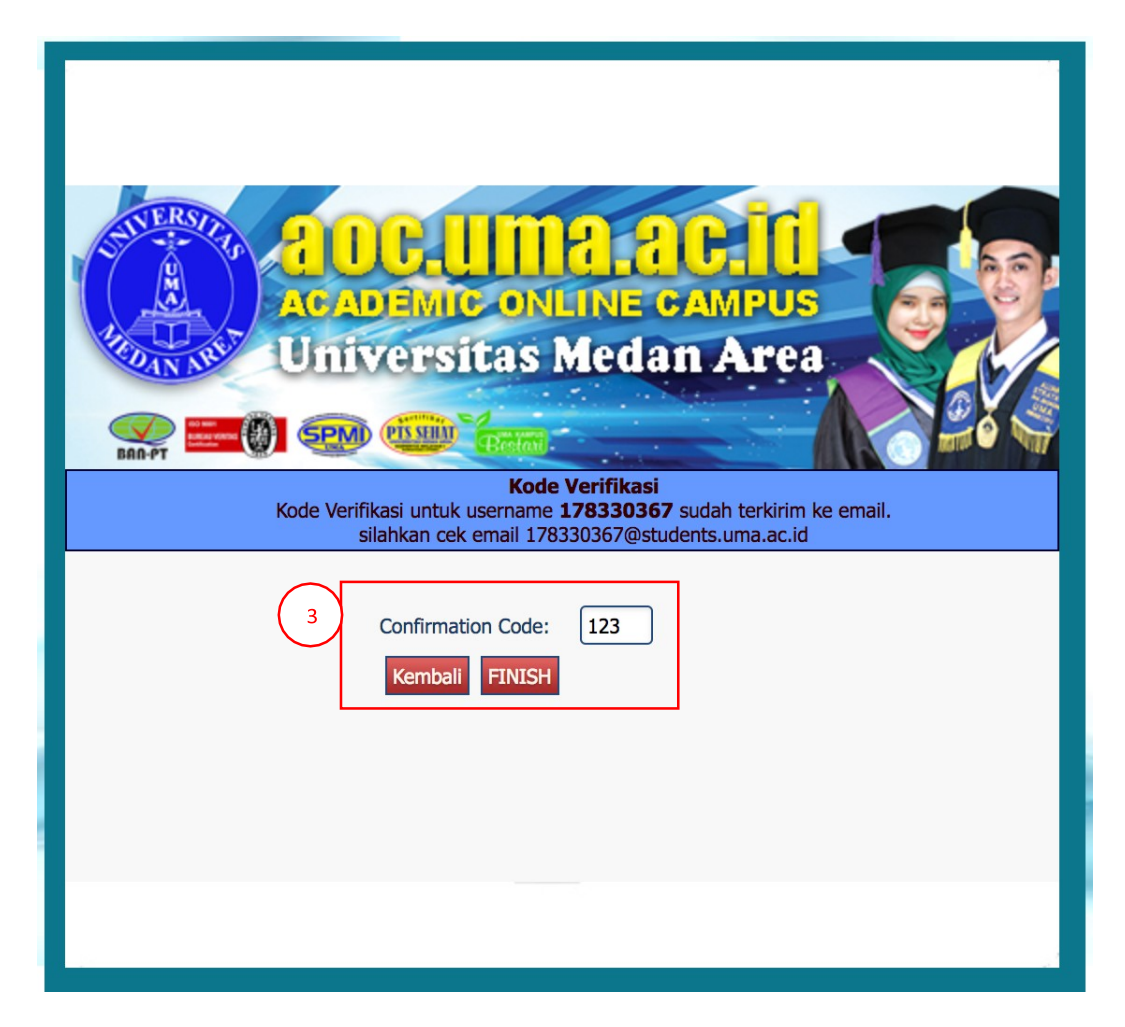

AOC secara otomatis akan mengirimkan Confirmation Code ke email resmi mahasiswa. Silakan cek Email untuk mendapatkan Confirmation Code untuk melanjutkan proses Reset Password.

Apabilah sudah mendapatkan Confirmation Code, silakan masukkan kode tersebut ke kolom Confirmation Code, lalu tekan tombol Finish.

Setelah itu, AOC akan mengirimkan Password yang baru, sebagai password untuk melakukan login di AOC yang akan di kirimkan ke email resmi mahasiswa.

Untuk bantuan dalam melakukan reset password silahkan hubungi Staf IT masing-masing fakultas atau email ke pdai@uma.ac.id.

### **Aplikasi Pembayaran Online (APIK)**

#### **1. Pengertian APIK**

Aplikasi Pembayaran Online (APIK) apik.uma.ac.id adalah aplikasi pembayaran online untuk mahasiswa yang akan melakukan pembayaran Billing Statement di bs.uma.ac.id atau pembayaran seminar/sidang di sibas.uma.ac.id. Sebagai bentuk untuk meminimalisir banyaknya situs yang harus diingat oleh mahasiswa, Universitas Medan Area membuat wadah untuk menampung dua sistem pembayaran yang berbeda ini menjadi satu otentikasi yaitu menggunakan akun AOC (Academic Online Campus).

#### **2. Panduan Penggunaan Akun Mahasiswa**

A. Masukkan alamat website APIK

Buka Website APIK di https://apik.uma.ac.id/

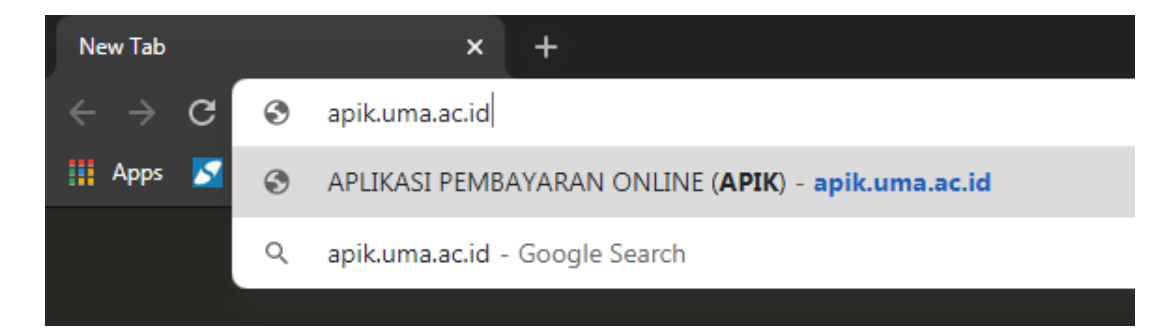

B. Halaman Login.

Pada halaman depan website APIK, terdapat form login.

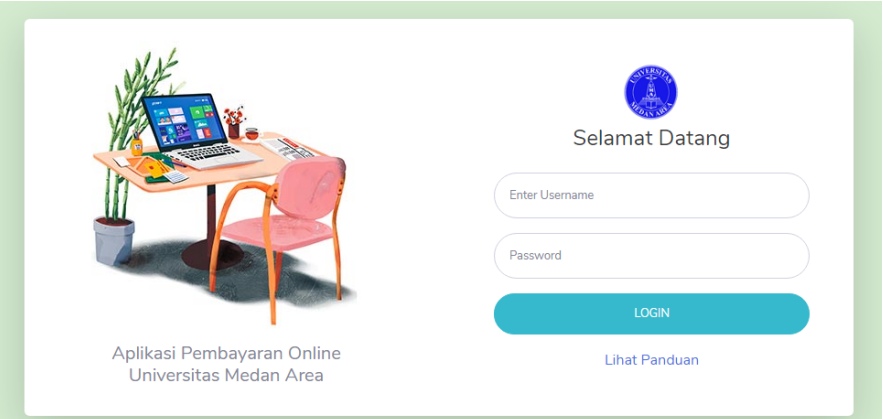

Isi username dan password sesuai dengan akun AOC. Kemudian klik login untuk masuk kedalam sistem.

## C. Halaman Dashboard. Setelah berhasil Login, Mahasiswa akan masuk kedalam **APIK**.

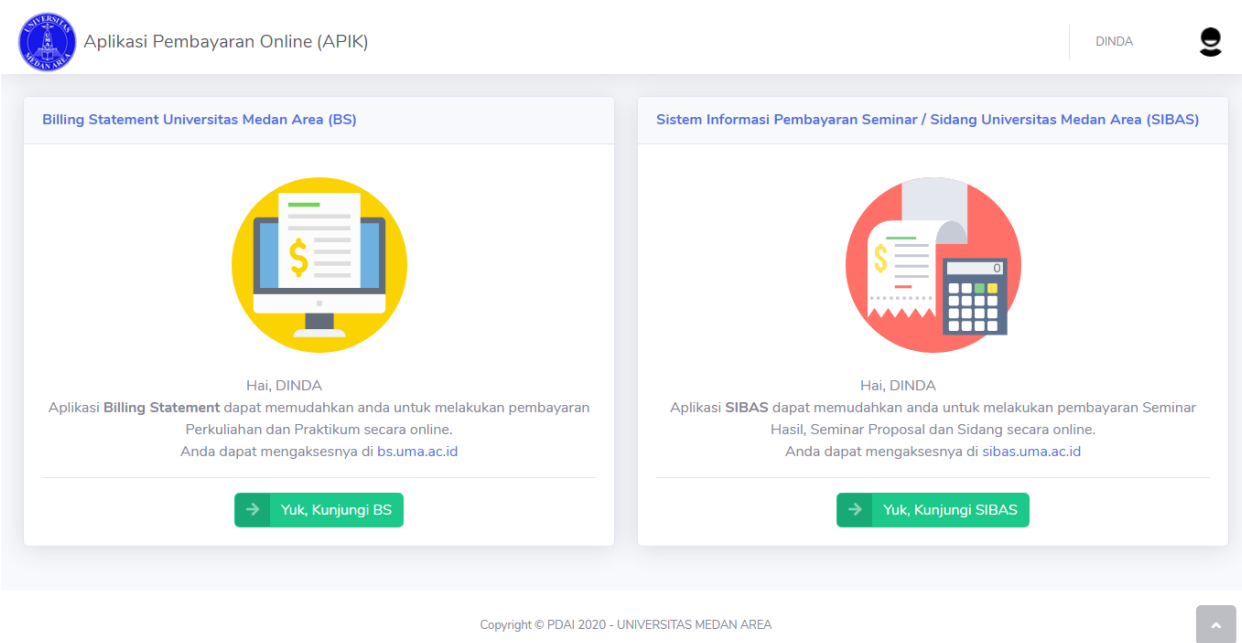

Pilih pembayaran yang akan dilakukan. Jika mahasiswa ingin melakukan pembayaran Perkuliahan dan Praktikum secara online, maka klik tombol hijau yang disebelah kiri **"Yuk, Kunjungi BS"**.

Jika mahasiswa ingin melakukan pembayaran Seminar Hasil, Proposal, dan Sidang secara online, maka klik tombol hijau yang disebelah kanan **"Yuk, Kunjungi SIBAS"**.

Setelah memilih dan masuk kedalam sistem **BS** maupun **SIBAS,** mahasiswa diminta melakukan intruksi pembayaran sesuai dengan panduan yang tersedia.

## D. Keluar dari APIK (*Logout*)

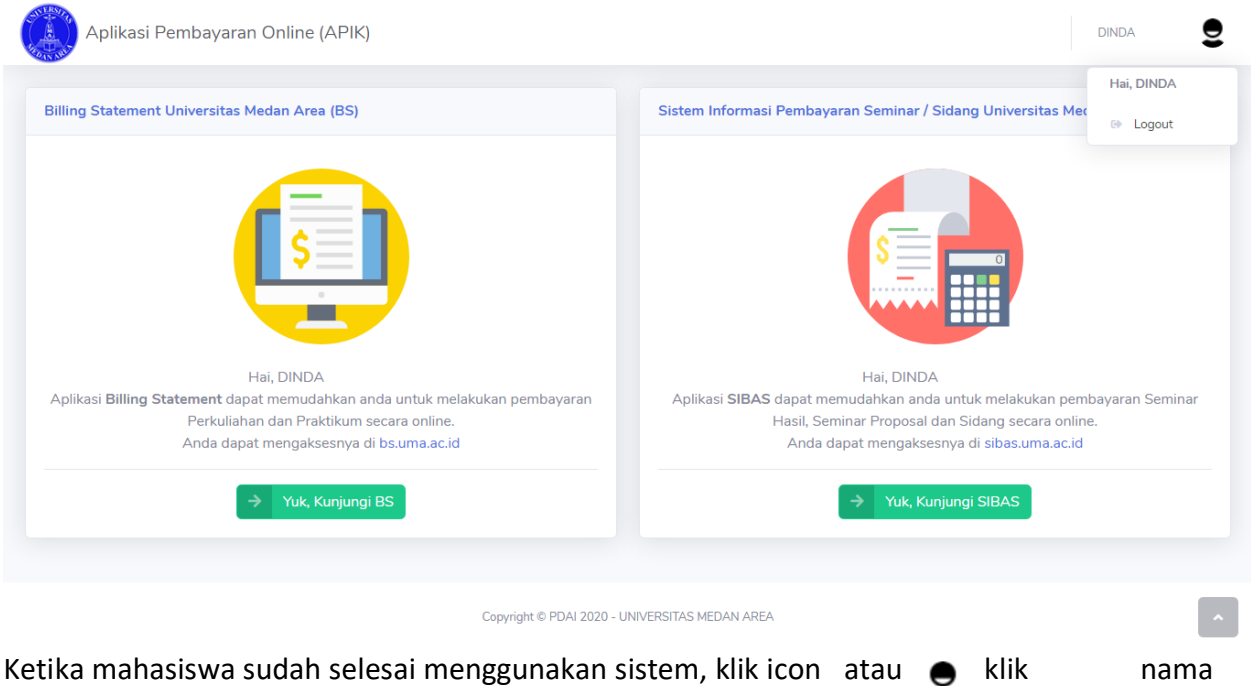

mahasiswa yang ada disebelah icon dan **Q** pilih "logout" untuk keluar dari sistem **APIK**.

## **Daftar Aplikasi yang di gunakan Mahasiswa**

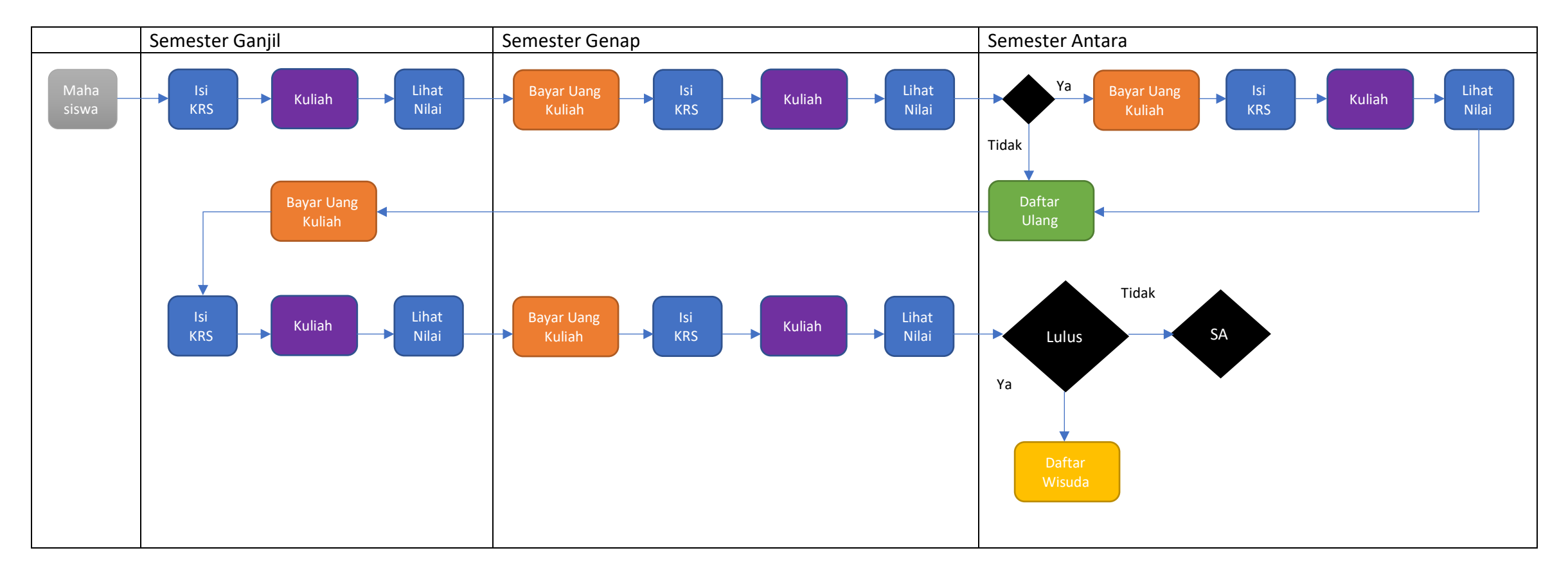

#### Keterangan :

![](_page_21_Picture_160.jpeg)